Padasalai

ndasalai.Net www.TrbTnpsc.com<br>Directorate of Government Examination Chennai - 6 Higher Secondary Second Year Public Exam March – 2023 Computer Technology Answer Key (New Syllabus)<br>Maxir www.Padasalai.Net<br>
Directorate of Government Examination Chennai - 6 ww.<mark>Padasala</mark><br>Direct

bus)<br>Maximum Marks :70

**PART - I 15 X 1 = 15**

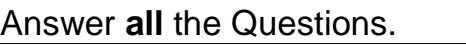

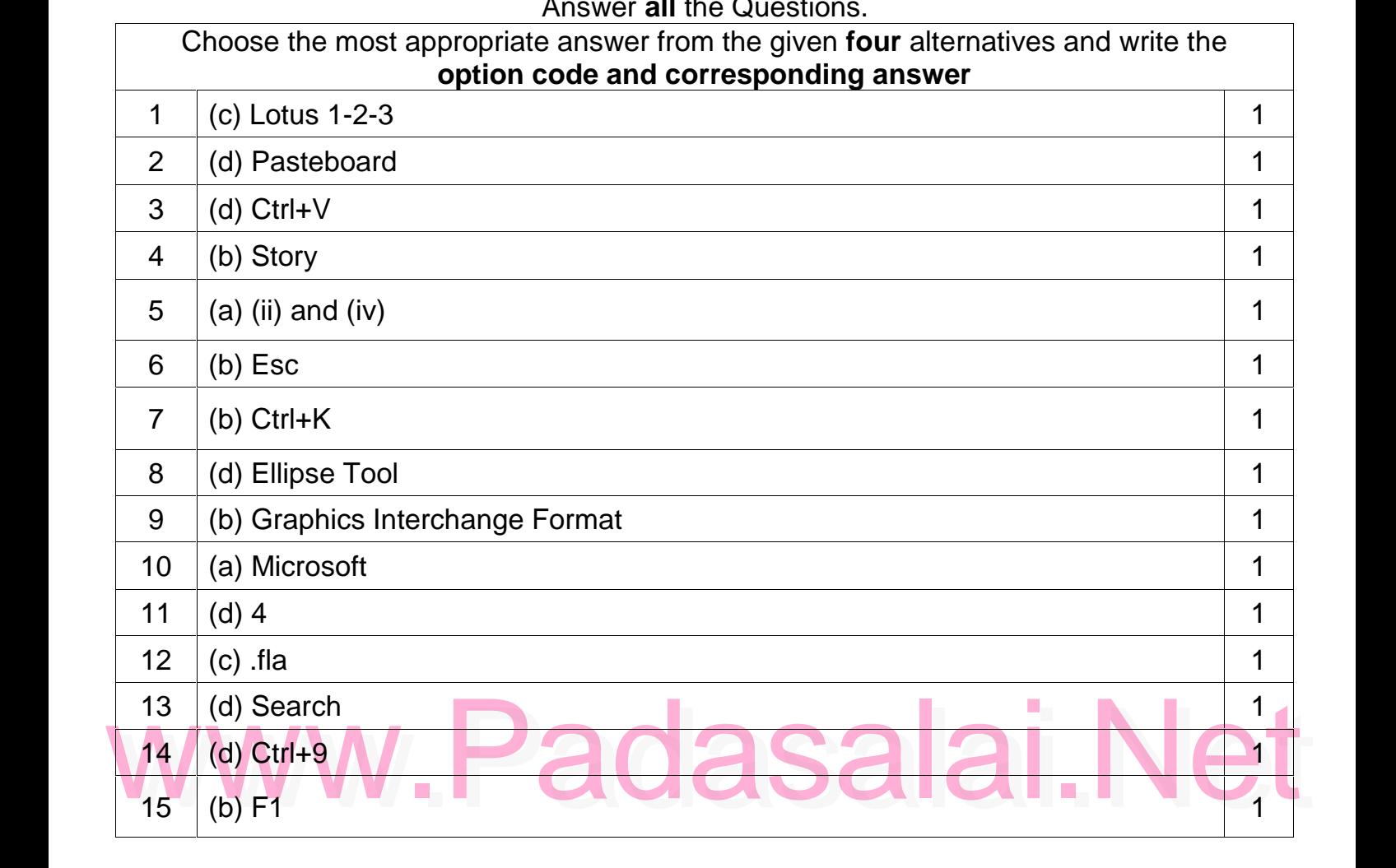

### **PART – II**

### Answer **any six** questions. Question no. **24** is **compulsory**<br>6 X

### $6 X 2 = 12$  $\frac{2}{3}$

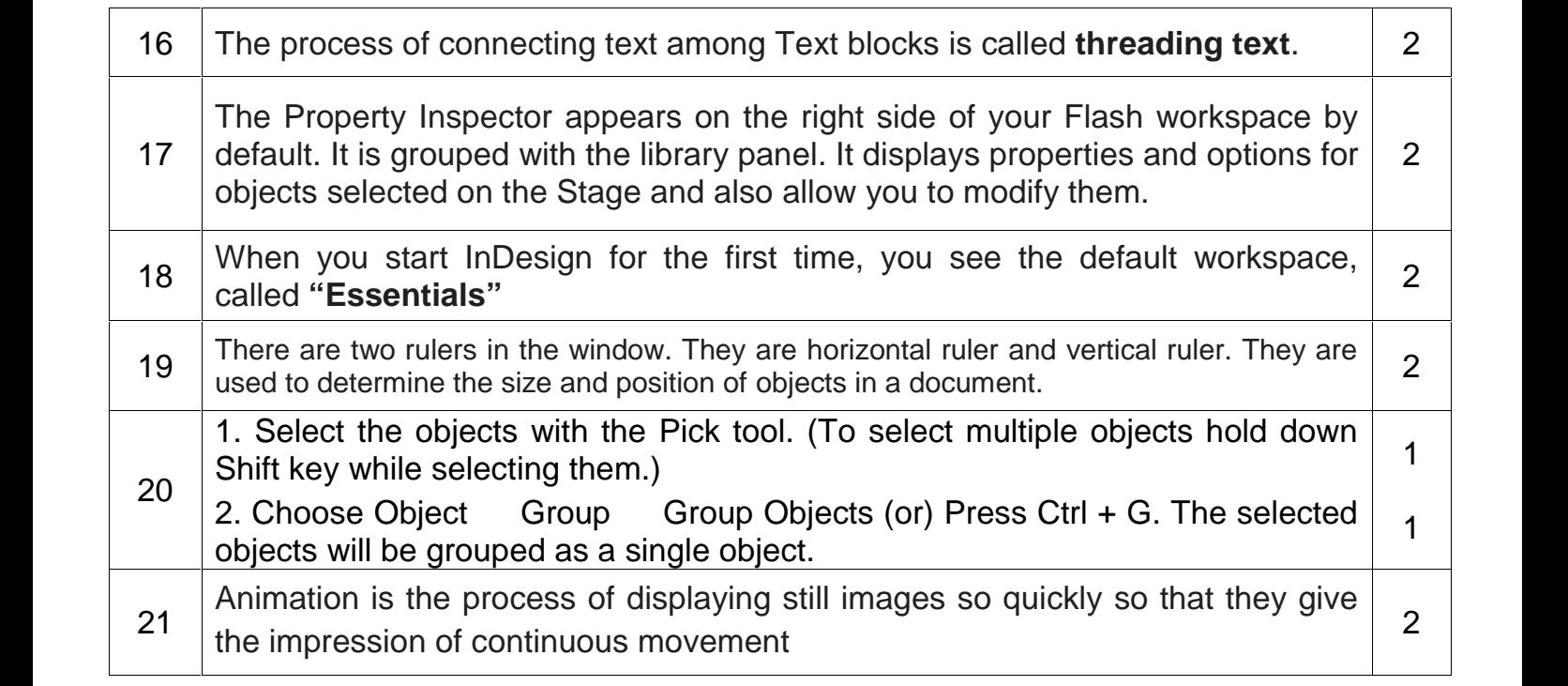

#### Kindly Share Your Study Materials to Our Email Id - padasalai.net@gmail..com  $\mathbf{p}$ Padasalai Ki

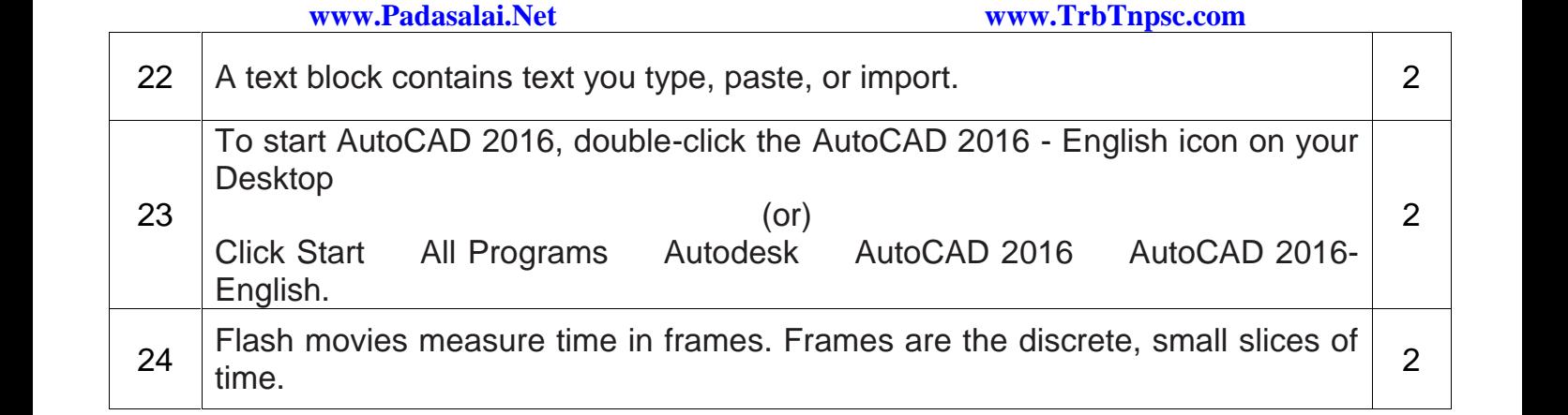

### **PART – III**

### **PART – III**<br>Answer **any six** questions. Question no. **33** is compulsory

**6 X 3 = 18** Padasalai

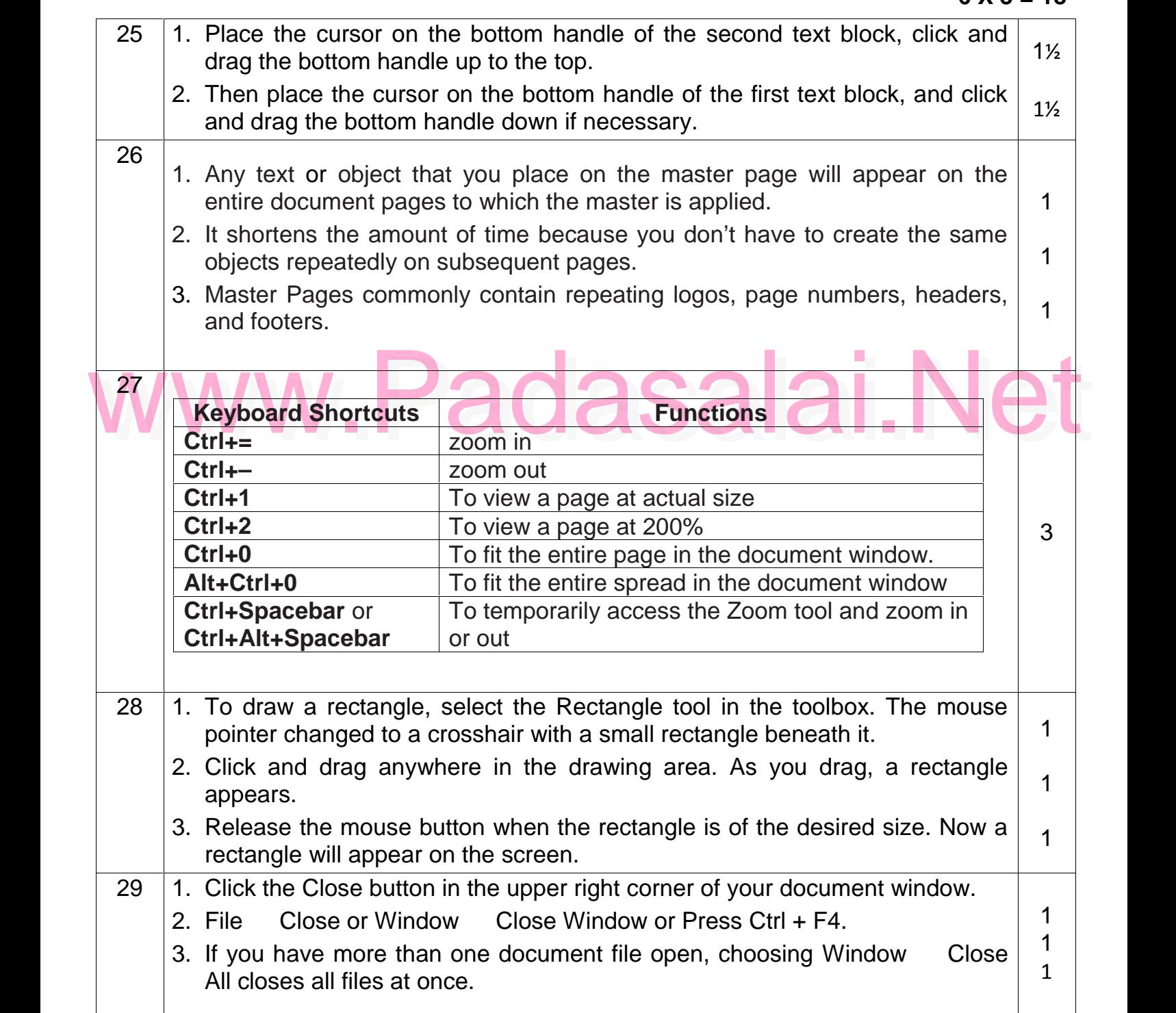

## Kindly Share Your Study Materials to Our Email Id - padasalai.net@gmail..com

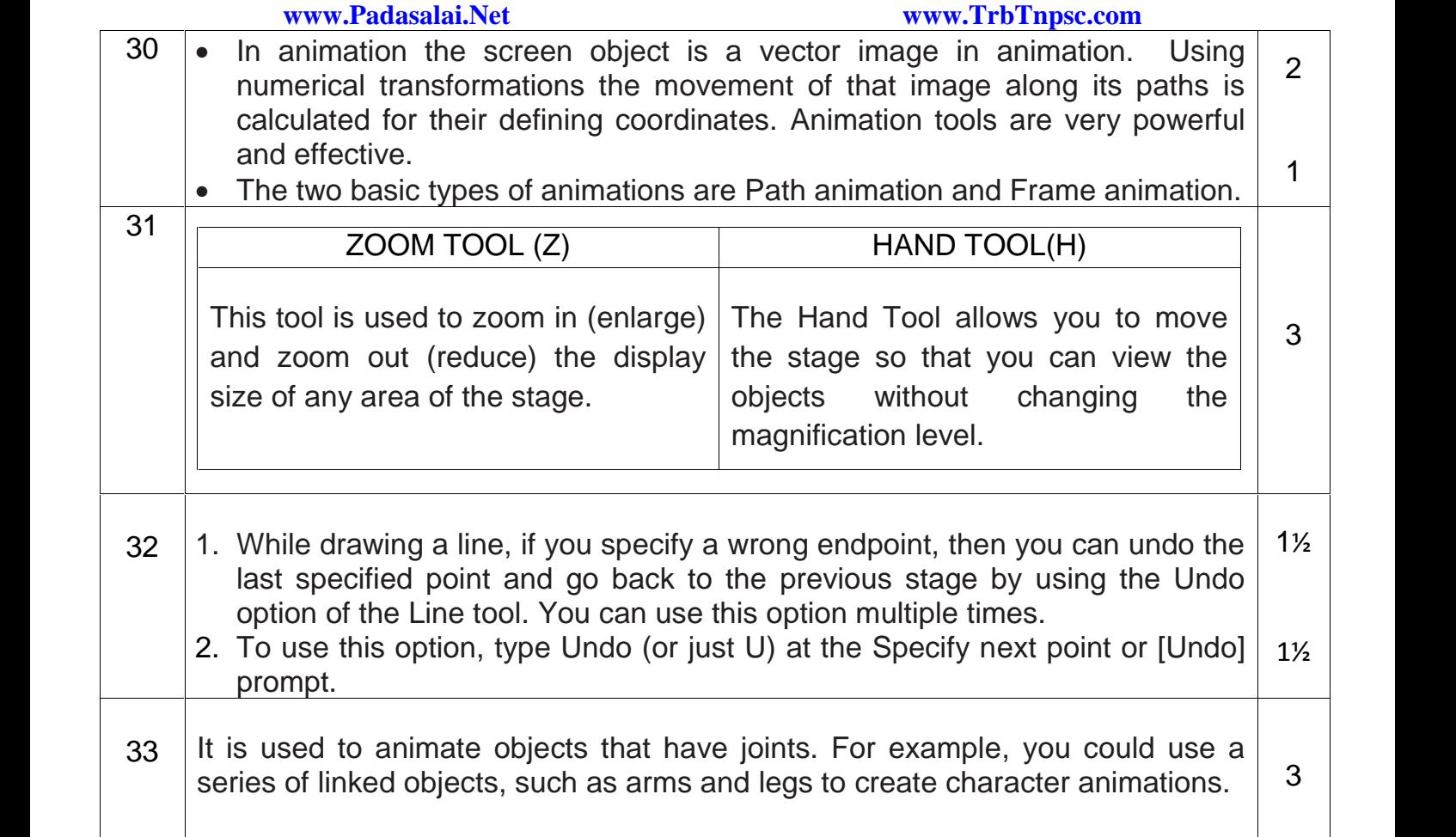

# **PART–IV**

Padasalai

Padasalai

Padasalai

Padasalai

Padasalai

Padasalai

Padasalai

Padasalai

Padasalai

Padasalai

Padasalai

Padasalai

Padasalai

Padasalai

Padasalai

Answer **all** Questions

|     | Answer all Questions                                                                                                    |                |
|-----|----------------------------------------------------------------------------------------------------|----------------|
|     | $5 \times 5 = 25$                                                                                                    |                |
| 34  | 1. Click on one of a Frame tool from the Toolbox.                                                                                                    |                |
| (a) | 2. Draw a frame with one of PageMaker's Frame tools. Make sure the object<br>remains selected.                                                                                                    |                |
|     | 3. Click File Place. Place dialog box will appear.                                                                                                    |                |
|     | 4. Locate the document that contains the text you want to place, select it.                                                                                                    |                |
|     | 5. Click on Open. Click in a frame to place the text in it. The text will be placed<br>in the frame.                                                                                                    |                |
|     | <b>OR</b>                                                                                                    |                |
| (b) | Print in the menu bar (or) Press Ctrl $+$ P in the keyboard.<br>1. Choose File<br>The Print Document dialog box appears.                                                                                                    | $\overline{2}$ |
|     | 2. Choose the settings in the Print Document dialog box as Select the printer<br>from the Printer drop-down list box. Choose the pages to be printed in the<br>Pages group box by selecting one of the following available options : | 2              |
|     | All: This option prints the whole document.                                                                                                    |                |
|     | Ranges: This option prints individual pages by the page number or a<br>range of pages.                                                                                                    |                |
|     | Print: You can also print only odd-numbered or even-numbered pages.<br>Select the Odd pages or Even pages option from the Print drop-down<br>list box.                                                                               |                |
|     | Copies: Type the number of copies you want in the Copies text box.<br>3. Click Print button to print the document.                                                                                                    | 1              |

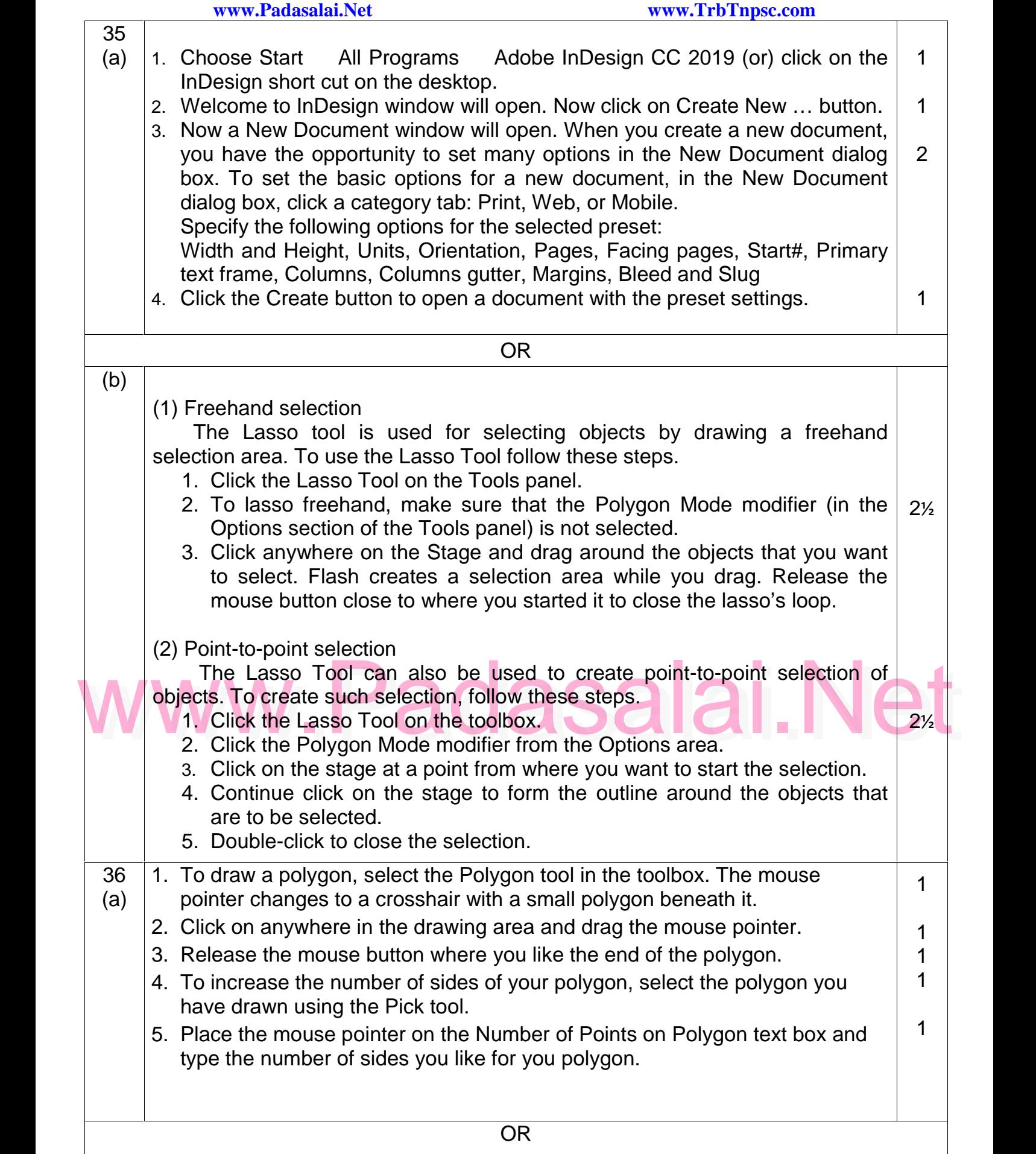

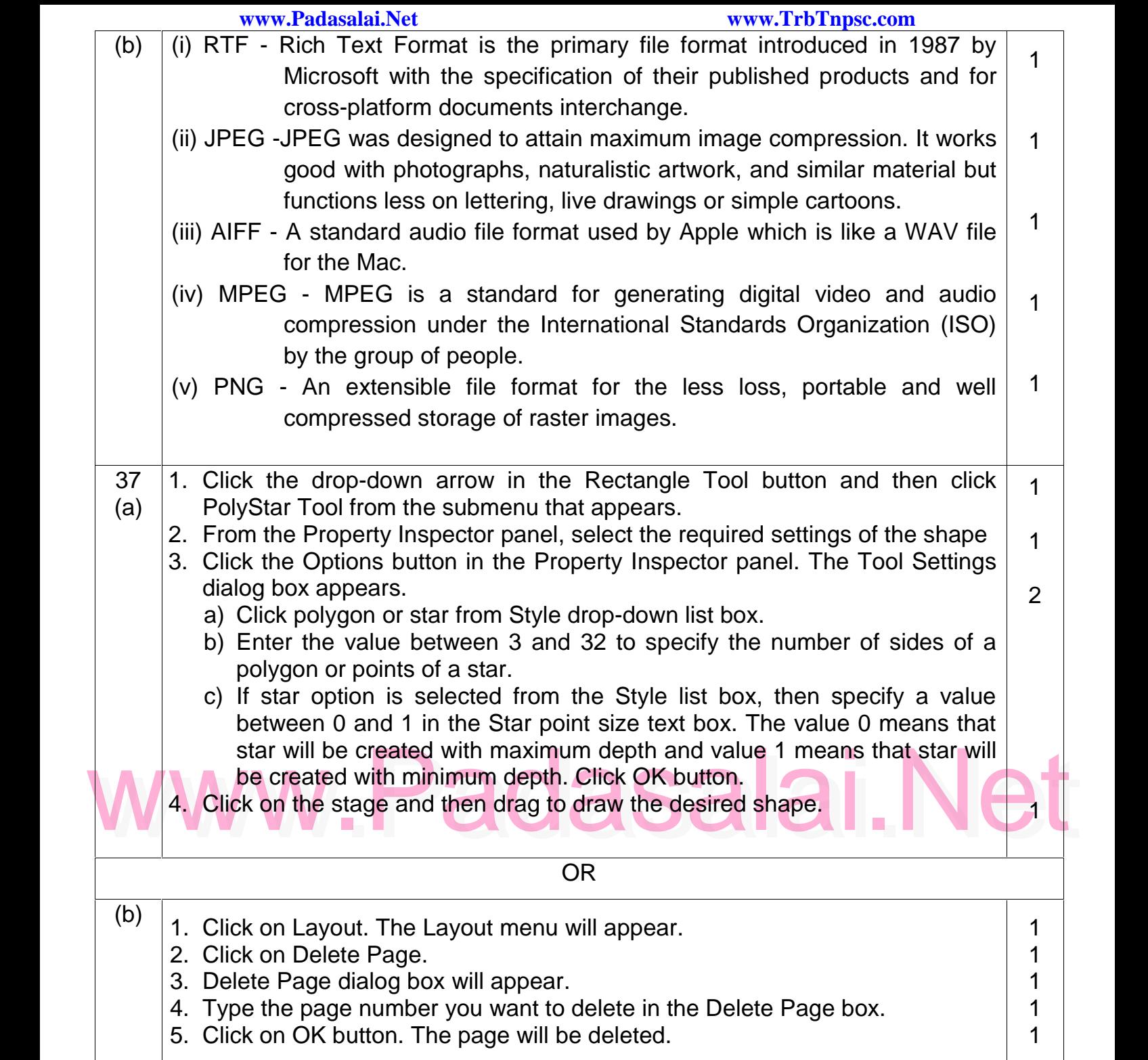

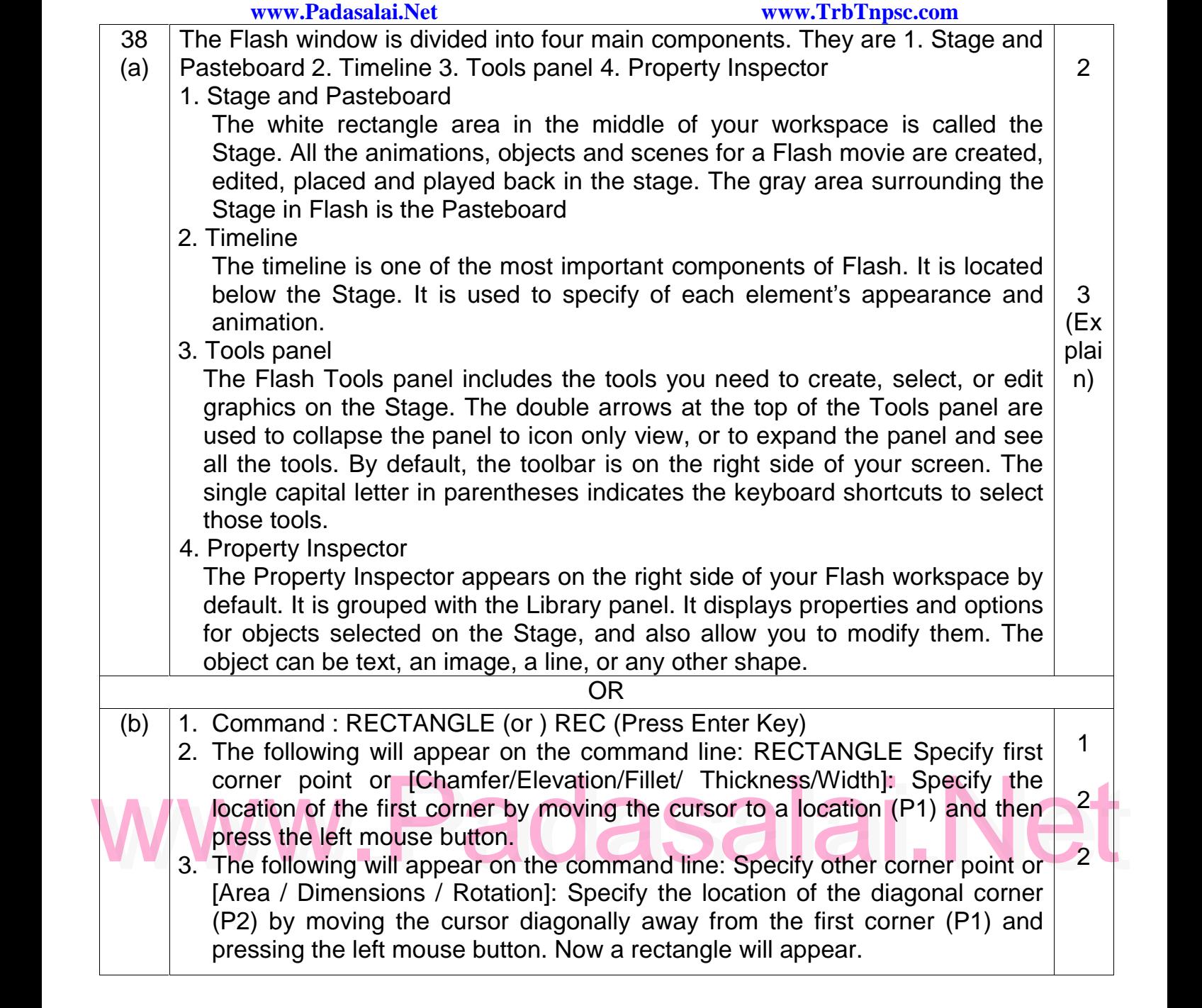